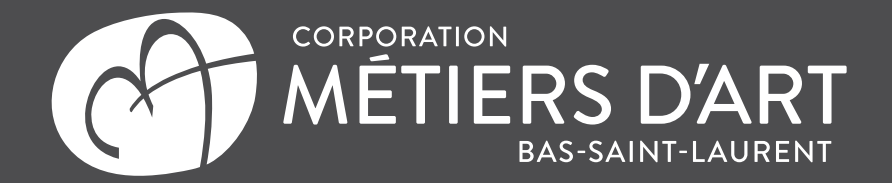

#### **Accéder au tableau de bord**

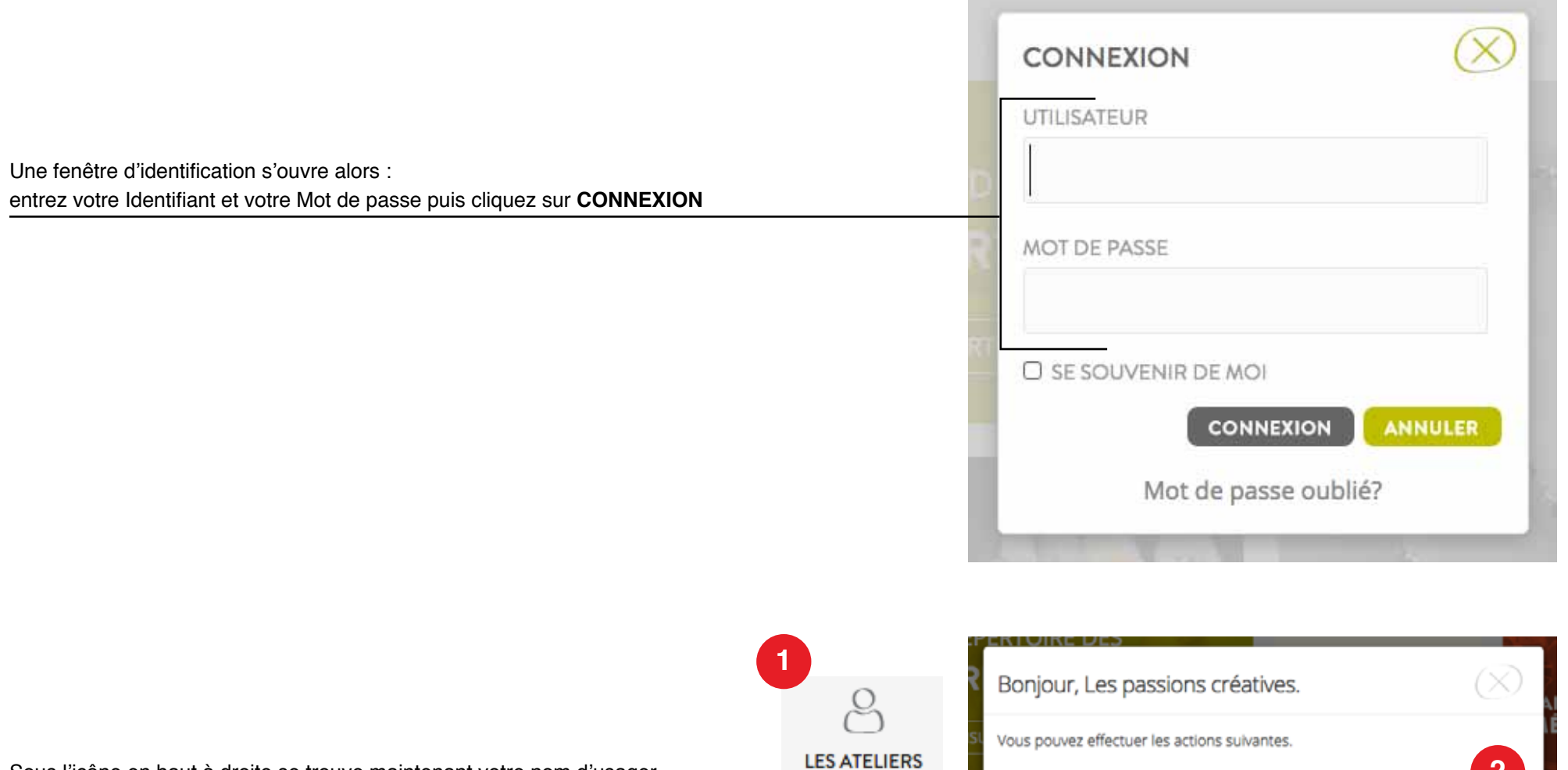

PLEIN SOLEIL

Pour entrer dans l'espace d'administration, allez à l'adresse suivante : **www.metiersdartbsl.com** Cliquez ensuite sur l'icône **CONNEXION** dans le haut à droite de la page.

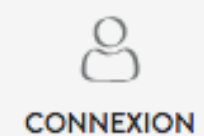

Sous l'icône en haut à droite se trouve maintenant votre nom d'usager. Cliquez une nouvelle fois sur cette icône (1) pour afficher les options possibles. **2- MODIFIER MA FICHE ET MES PRÉFÉRENCES** Choisissez cette option pour mettre à jour ou ajouter des informations à votre page de portfolio d'artisan

#### **3- M'INSCRIRE AU CIRCUIT DES CRÉATEURS**

Cette option vous permet d'avoir accès au formulaire d'inscription

au Circuit des créateurs.

**4- M'INSCRIRE AU SALON DES MÉTIERS D'ART** Cette option vous permet d'avoir accès au formulaire d'inscription du Circuit des créateurs

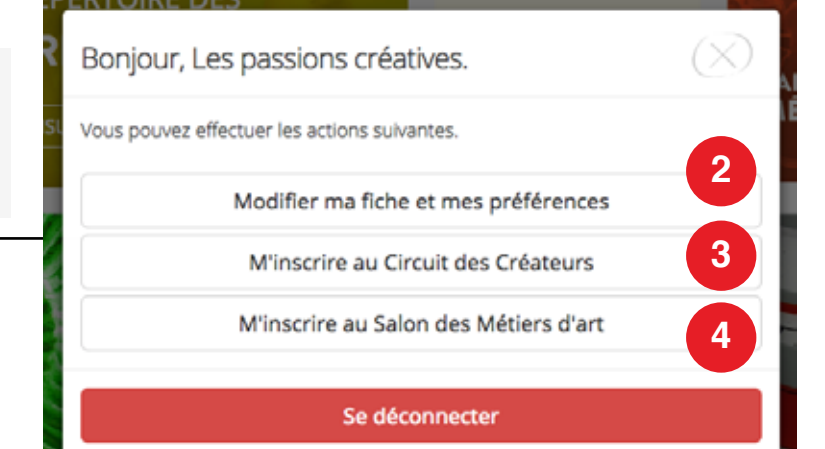

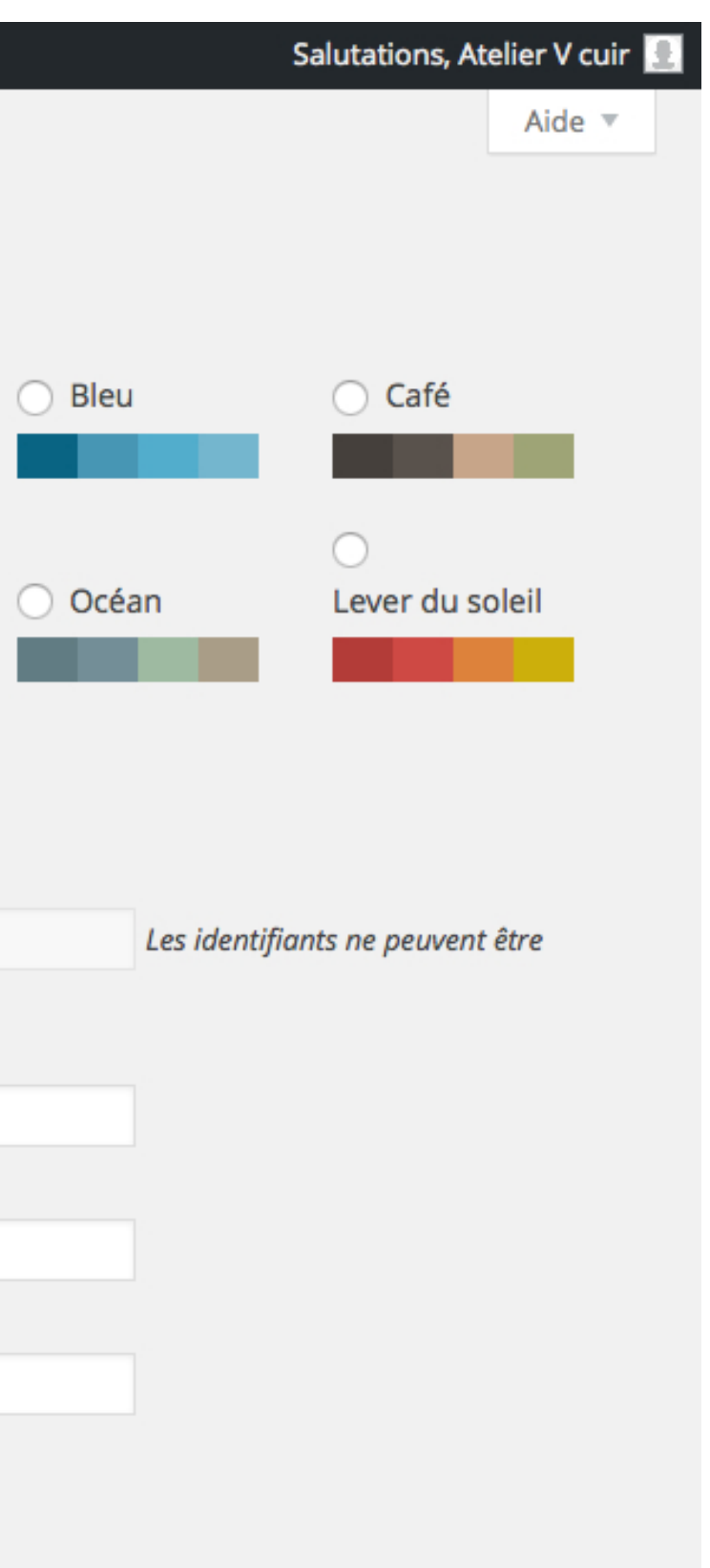

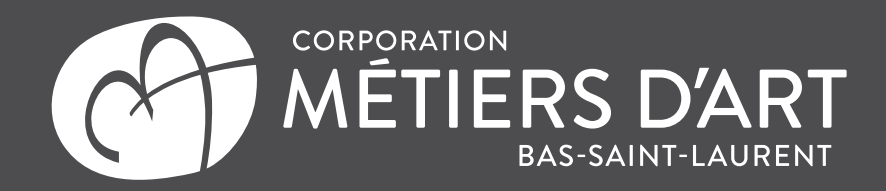

# **Modifier ma fiche et mes préférences**

# **SECTION PROFIL**

# **1- Couleurs de l'interface de l'administration**

Cette option vous permet de changer les couleurs de l'interface d'aministration.

### **SECTION NOM**

#### **2- Identifiant**

L'identifiant ne peut pas être modifié. C'est ce que vous entrez lorsque vous vous connectez.

# **3- Prénom / Nom**

Votre nom et votre prénom se trouvent à cet endroit. Ils seront affichés en première ligne sur votre page d'artisan.

#### **4- Pseudonyme**

Cette information n'apparaît pas sur votre page d'artisan

#### **5- Nom à afficher publiquement**

Sélectionner dans cette liste déroulante ce que vous désirez voir apparaître comme deuxième ligne d'identification.

# 谷 Métiers d'Art BSL & Profil Profil **O** Réduire le menu **Options personnelles Couleurs de l'interface O** Par défaut ◯ Lumineux **1** d'administration ◯ Ectoplasme  $\bigcirc$  Minuit **Nom 2** ateliervcuir@hotmail.com Identifiant modifiés. Prénom Atelier V cuir **3 Nom** ateliervcuir@hotmail.com **4** Pseudonyme (obligatoire) Nom à afficher publiquement **5**Atelier V cuir ▾

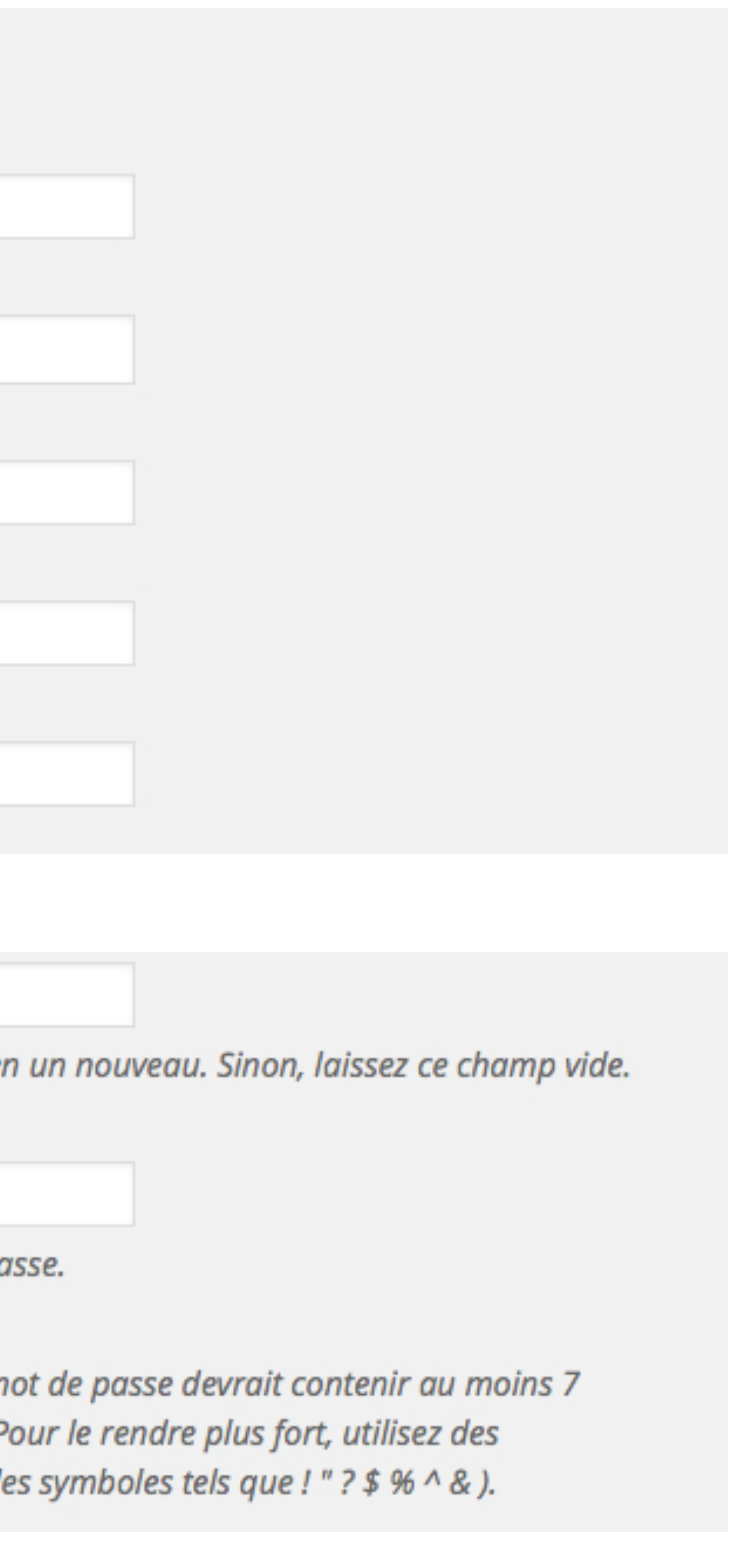

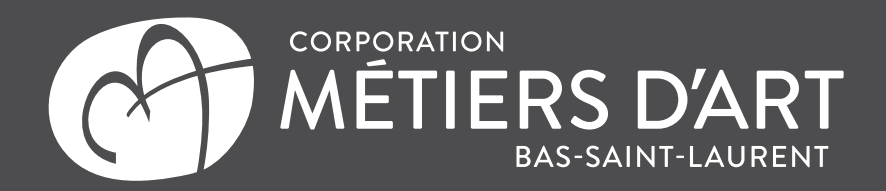

### **Modifier ma fiche et mes préférences (suite)**

# **SECTION INFORMATIONS DE CONTACT**

**Les informations de cette section sont affichées dans l'encadré contenant vos coordonnées. Si certaines informations ne s'appliquent pas, laissez le champ vide.**

#### **1- E-mail**

L'adresse courriel à laquelle peuvent vous rejoindre les visiteurs de votre page d'artisan.

#### **2- L'adresse de votre site Web**

Ajouter votre adresse de site Web pour qu'elle soit affichée avec vos coordonnées.

#### **3- Médias sociaux**

Si vous êtes inscrits à Google+, Twitter ou Facebook, entrez les adresses correspondantes dans les champs. Ces informations s'afficheront sur votre page d'artisan.

# **SECTION À PROPOS DE VOUS**

#### **NOUVEAU MOT DE PASSE**

Vous pouvez à tout moment changer votre mot de passe à cet endroit. Vous devez l'entrer correctement les deux fois et taper l'indicateur de sûreté pour vous permettre de procéder au changement.

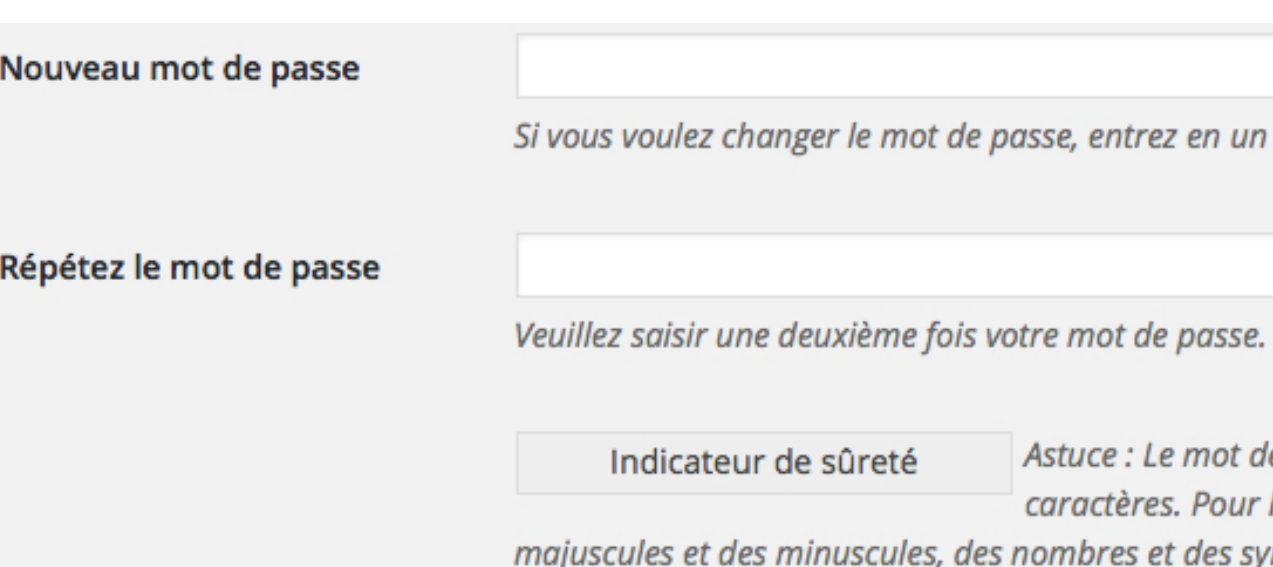

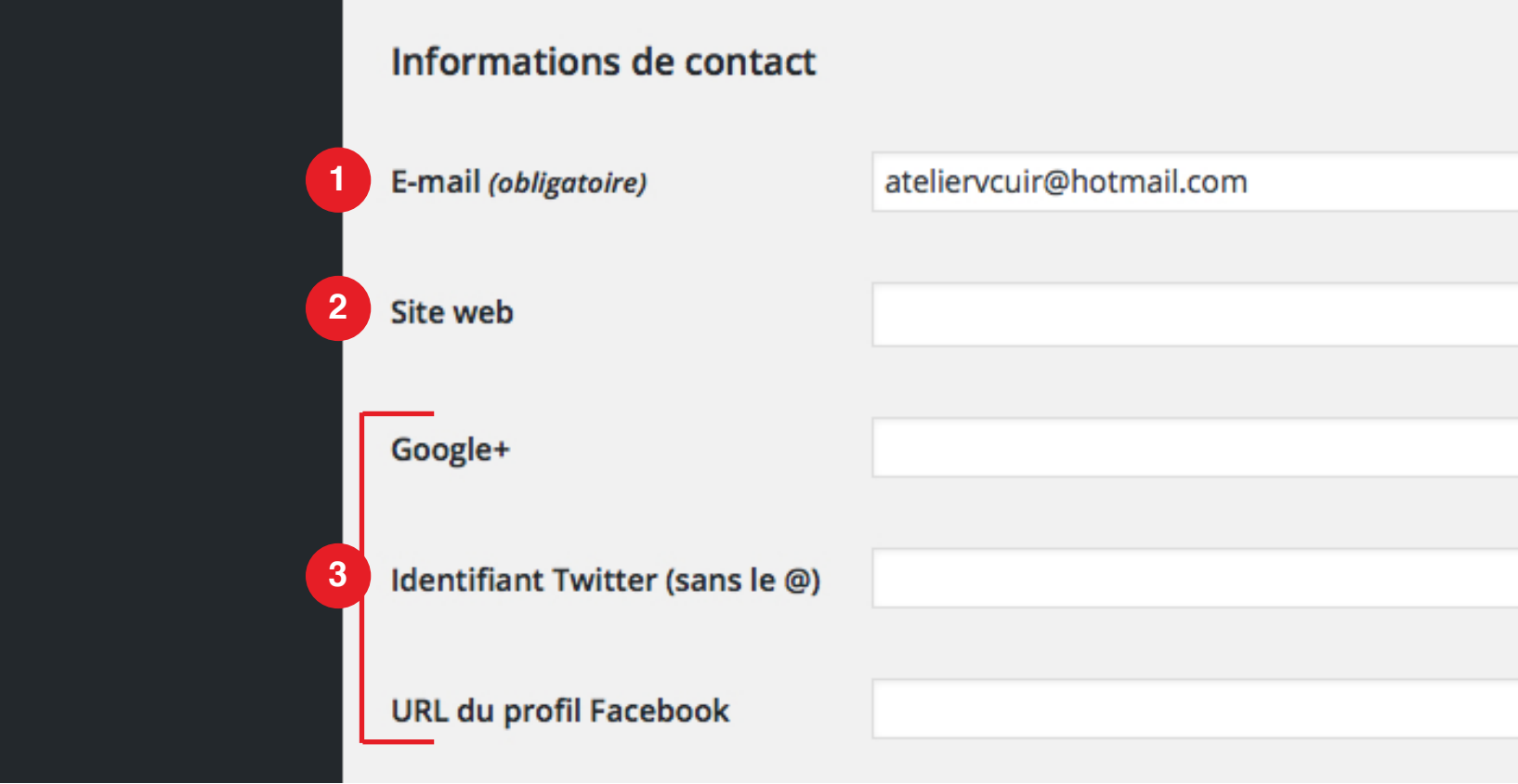

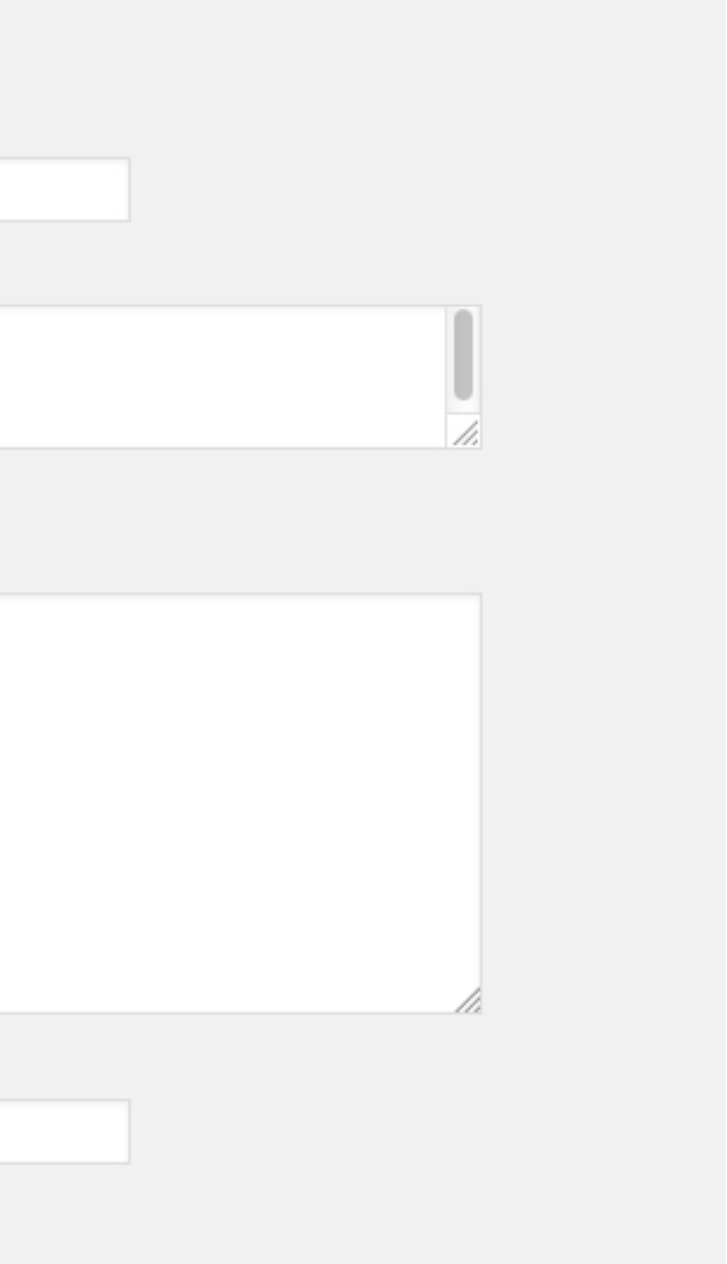

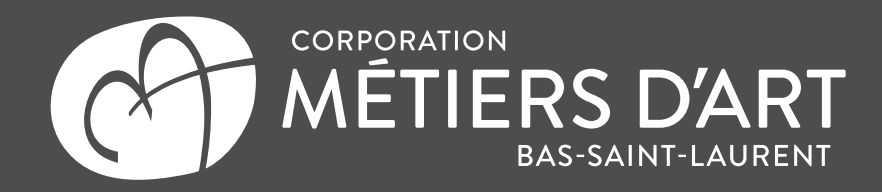

# **Modifier ma fiche et mes préférences (suite)**

# **SECTION CHAMPS POUR ARTISAN**

#### **1- Nom de l'entreprise**

Si applicable, inscrivez le nom de votre entreprise à cet endroit. Si vous n'en possédez pas, laissez le champ vide.

#### **2- Adresse**

Si vous désirez que les visiteurs de votre page d'artisan puissent voir votre adresse entrez-la à cet endroit..

#### **3- Téléphone**

Si vous désirez que les visiteurs de votre page d'artisan puissent voir votre numéro de téléphone, entrez-le à cet endroit.

#### **4- Boutique en ligne**

Si vous êtes inscrits à une boutique en ligne (exemple : Etsy), entrez l'adresse à cet endroit. L'adresse apparaîtra dans le bloc contenant vos coordonnées.

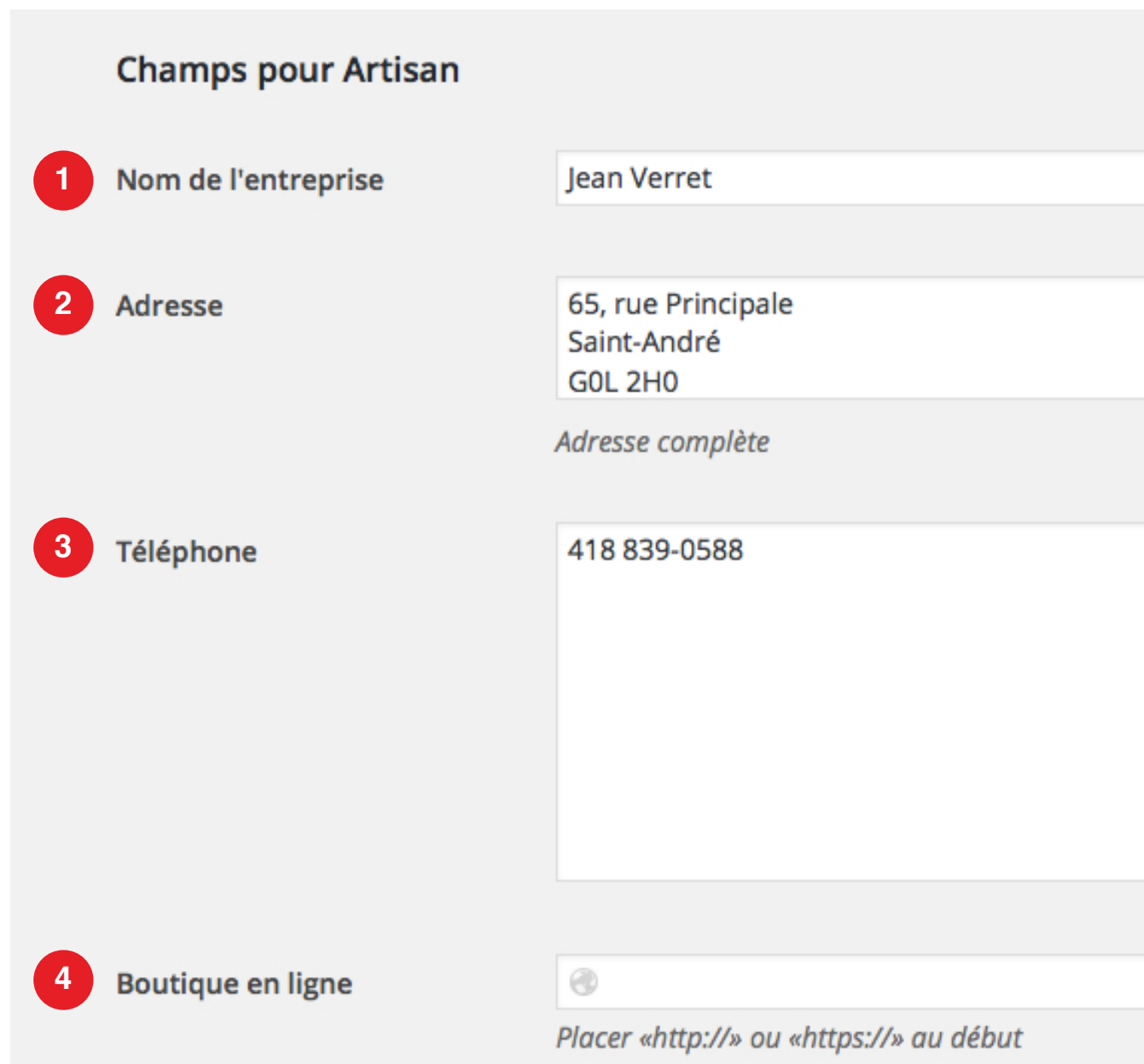

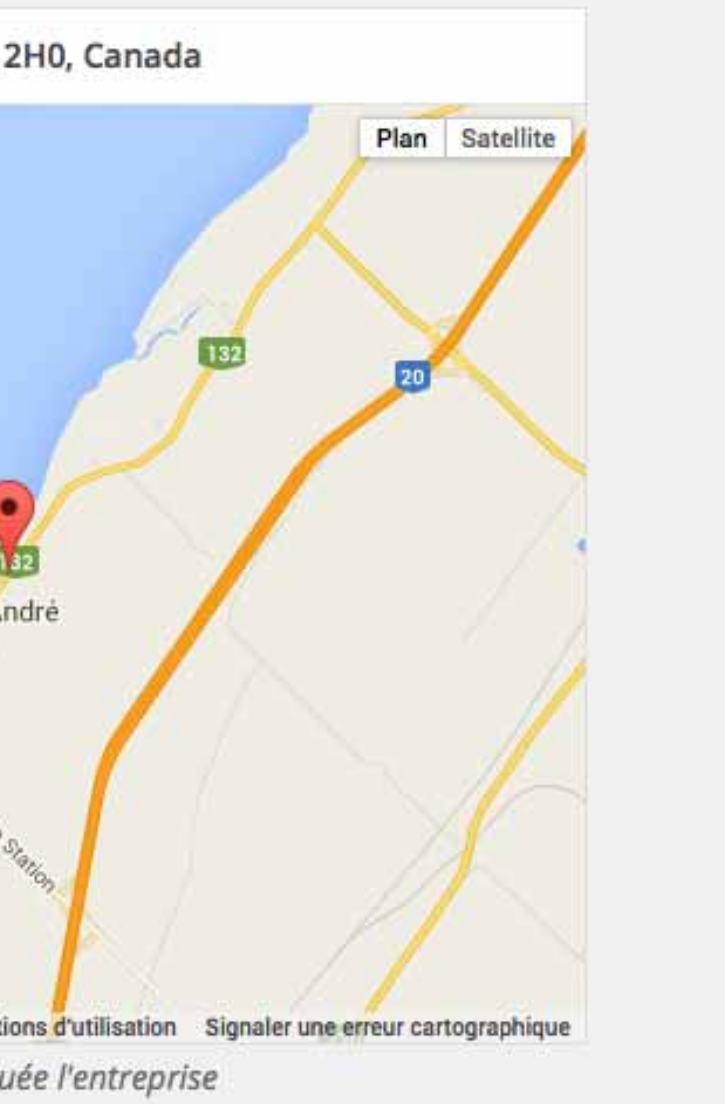

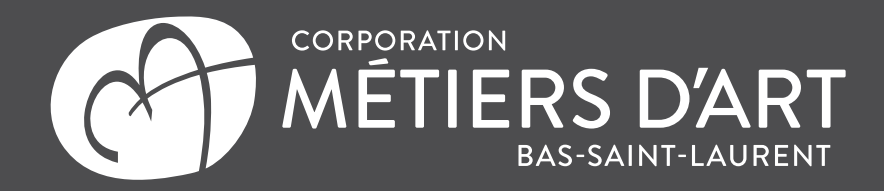

# **Modifier ma fiche et mes préférences (suite)**

# **SECTION CHAMPS POUR ARTISAN (suite)**

#### **1- Heures d'ouverture**

Inscrivez à cet endroit les heures d'ouverture de votre boutique, si applicable.

#### **2- Point sur la carte**

Cette option permet d'afficher une carte avec l'emplacement de votre boutique. Entrez l'adresse dans le champ dans le haut pour que Google Map puisse localiser votre emplacement.

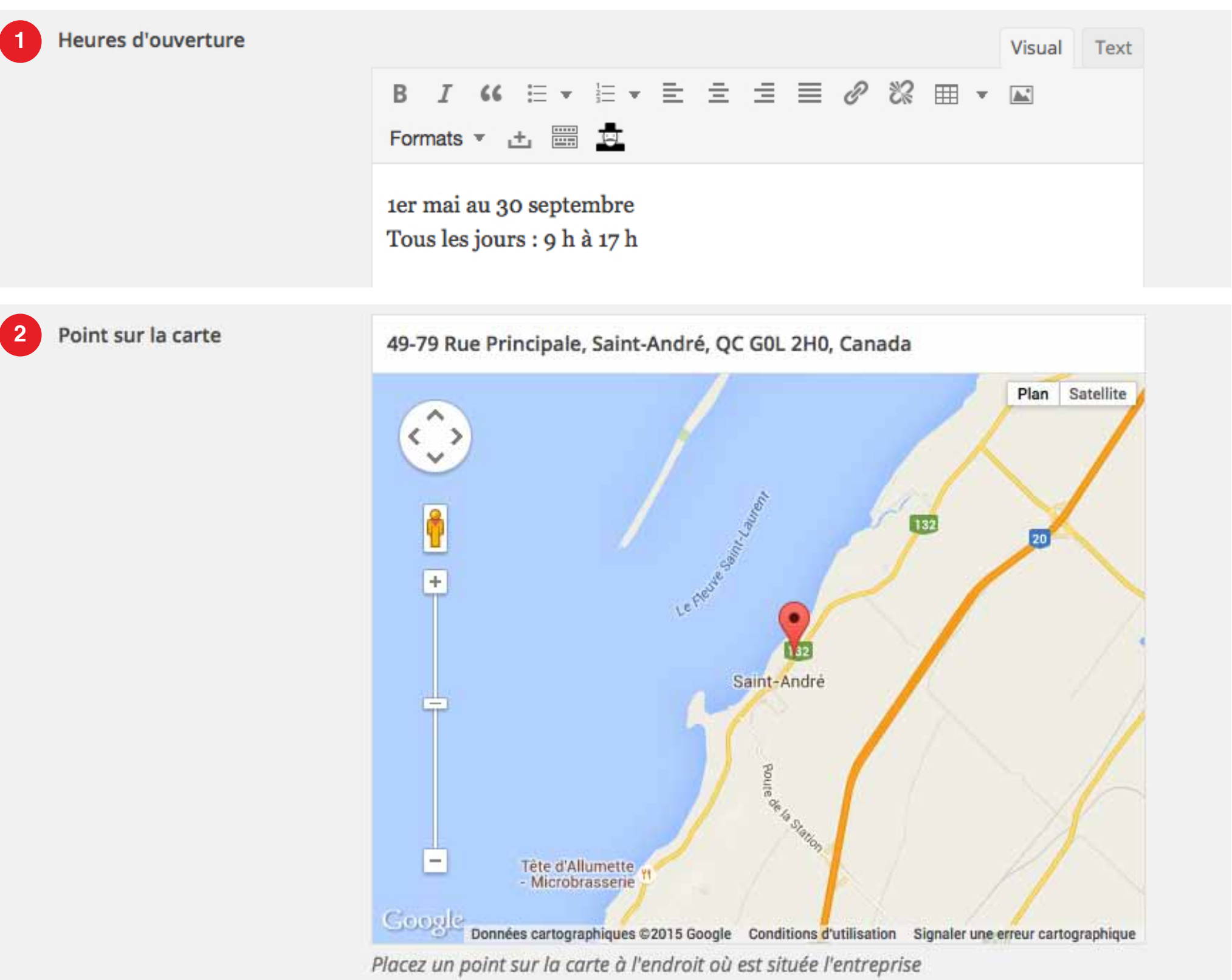

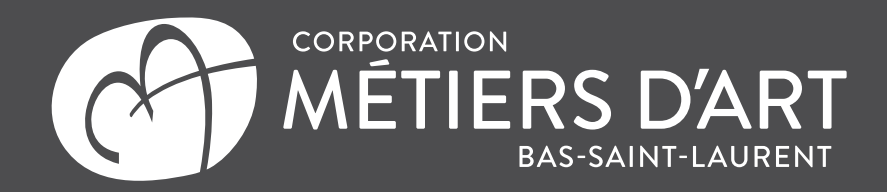

# **Modifier ma fiche et mes préférences (suite)**

# **SECTION CHAMPS POUR ARTISAN (suite)**

#### **1- Matériaux**

Vous permet de sélectionner quels matériaux vous utilisez pour vos créations. Cliquez sur le matériau à gauche pour l'ajouter. Les matériaux dans la partie de droite sont ceux que vous utilisez et qui seront visibles sur votre page d'artisan. Cliquez sur un des matériaux dans la colonne de gauche pour le supprimer.

#### **2- Produits**

Entrez à cet endroit les types de produits que vous fabriquer sous forme de mots-clés seulement.

#### **3- Métiers**

Vous permet de sélectionner quel(s) métier(s) vous pratiquez. Cliquez sur le métier à gauche pour l'ajouter. Les métiers dans la partie de droite sont ceux que vous utilisez et qui seront visibles sur votre page d'artisan. Cliquez sur un des matériaux dans la colonne de gauche pour le supprimer.

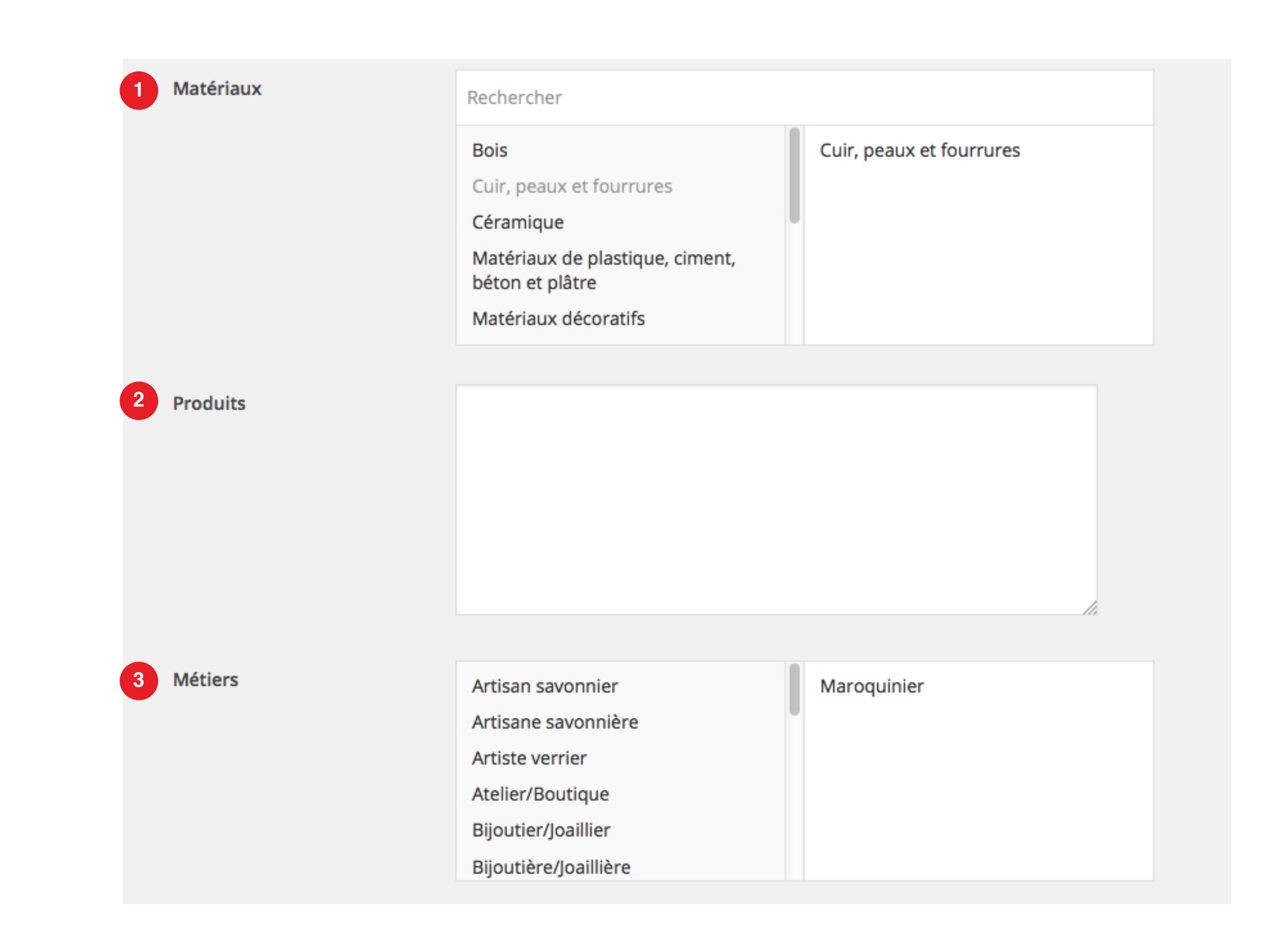

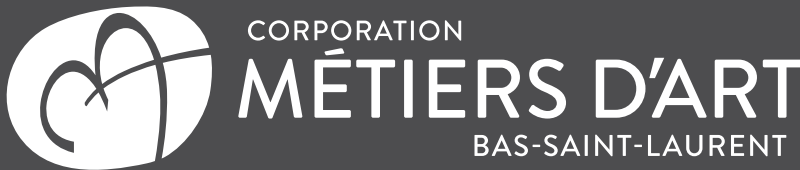

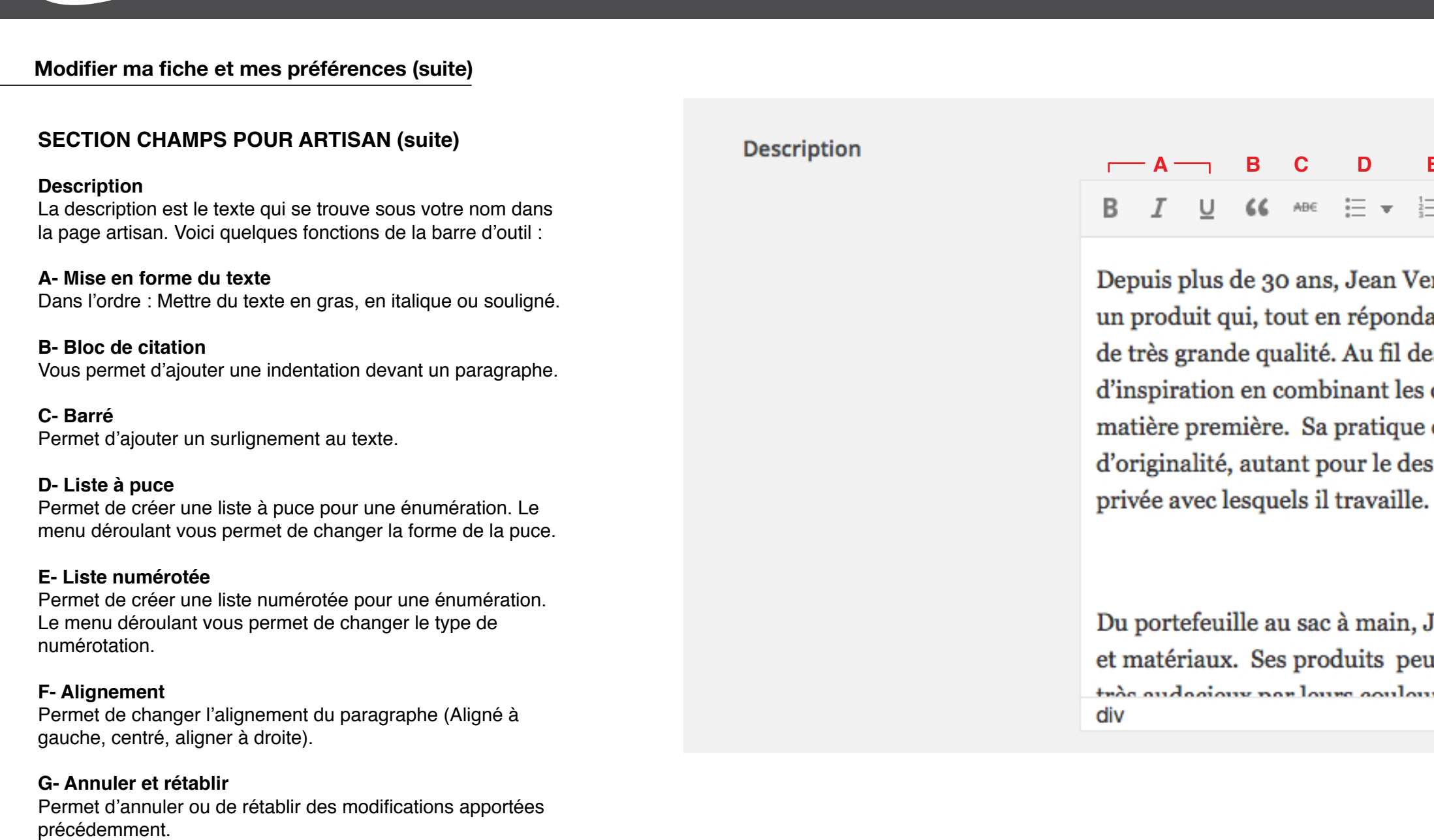

**H- Ajouter/modifier un lien** Permet d'ajouter un hyperlien sur le texte.

#### **I- Briser un lien**

Si un lien a été ajouté sur le texte, ce bouton permet de l'enlever.

**I- Mode plein écran** Permet de travailler en mode plein écran.

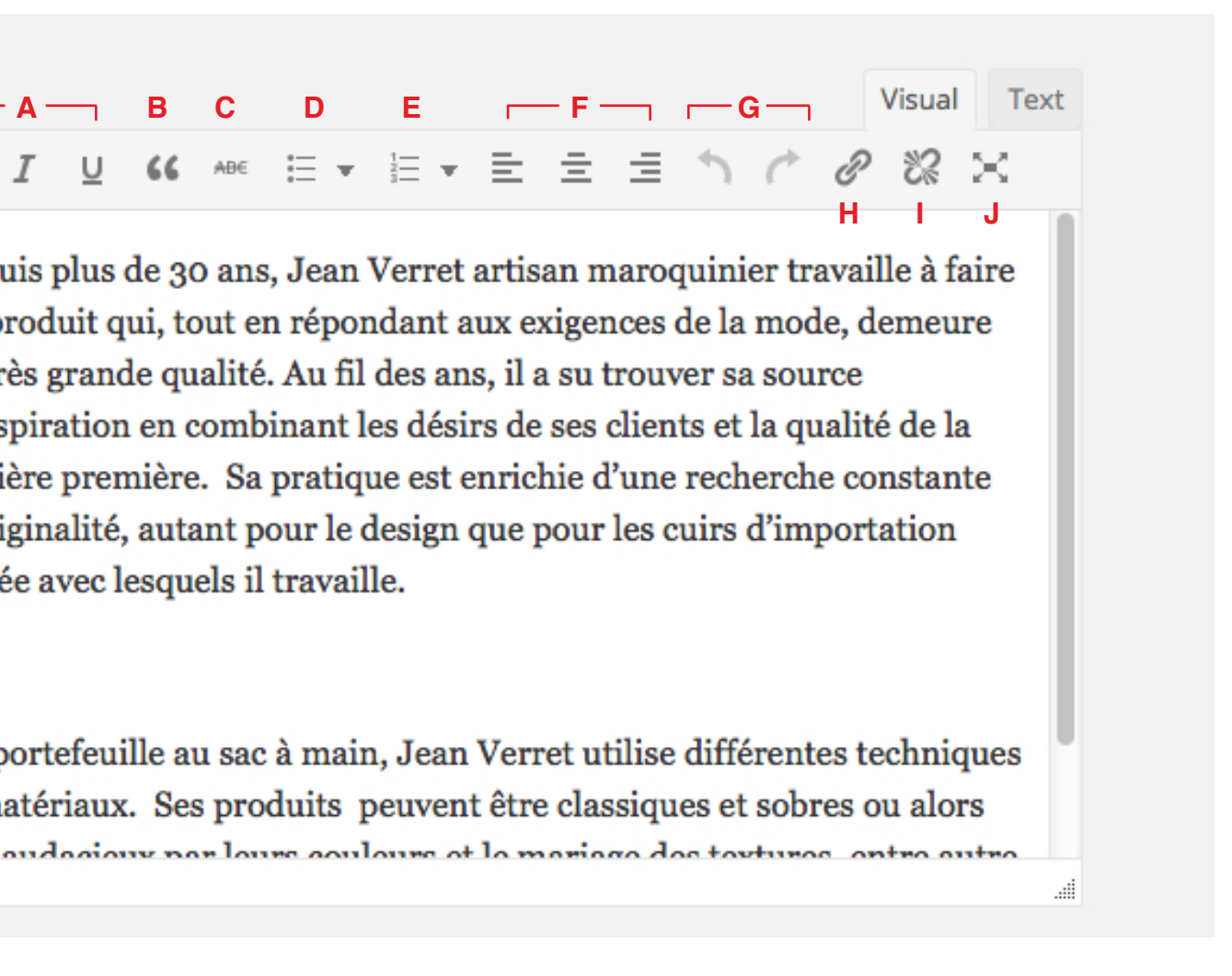

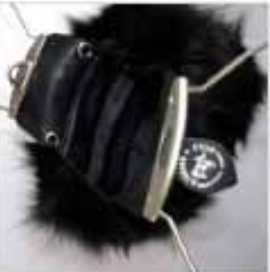

# où pour les mettre en ligne

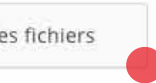

mis en ligne : 20MB.

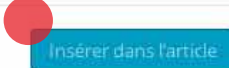

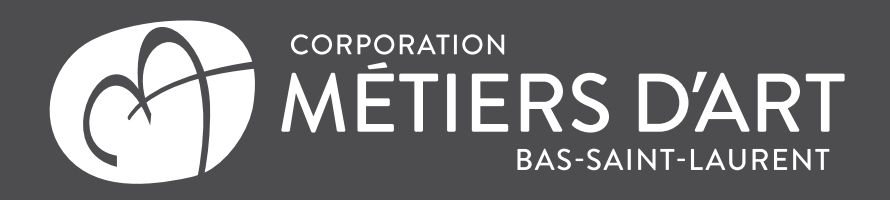

## **Photos du portfolio**

Cliquez sur Ajouter à la galerie, une fenêtre s'ouvrira.

Ajouter à la galerie

Cliquez sur Envoyer des fichiers pour récupérer une image dans votre ordinateur

Après insertion de votre image entrez un titre (par défaut vous avez le nom du fichier).

Dans la « Bibliothèque des médias » séléctionner le ou les images que vous voulez ajouter.

Cliquez sur « Insérer dans l'article/page » pour envoyer votre image sur votre page ou article.

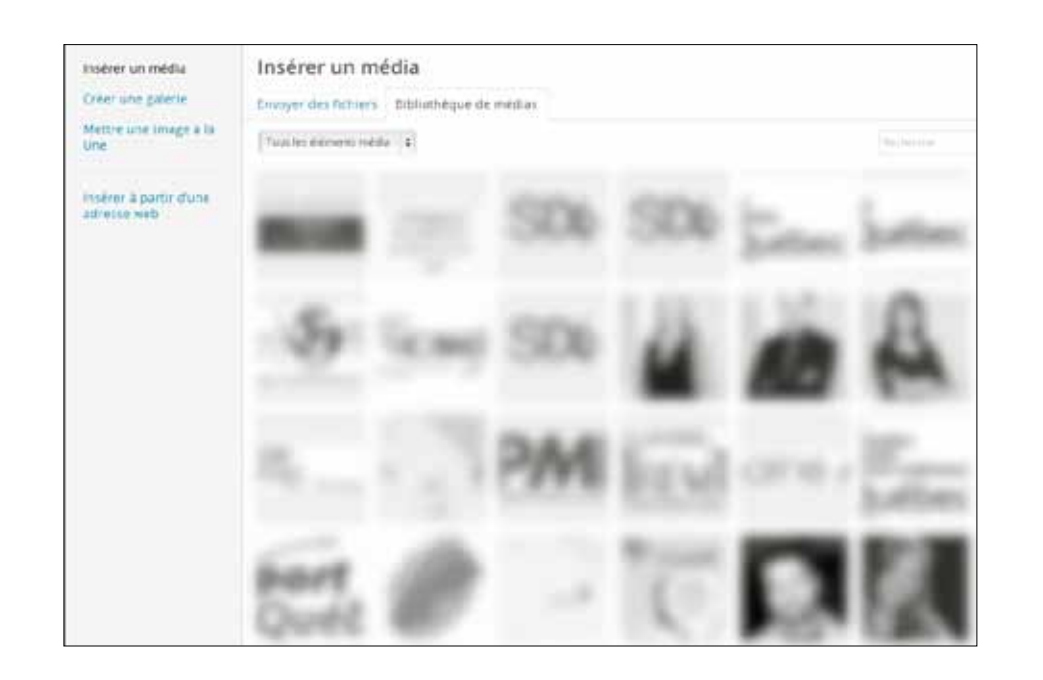

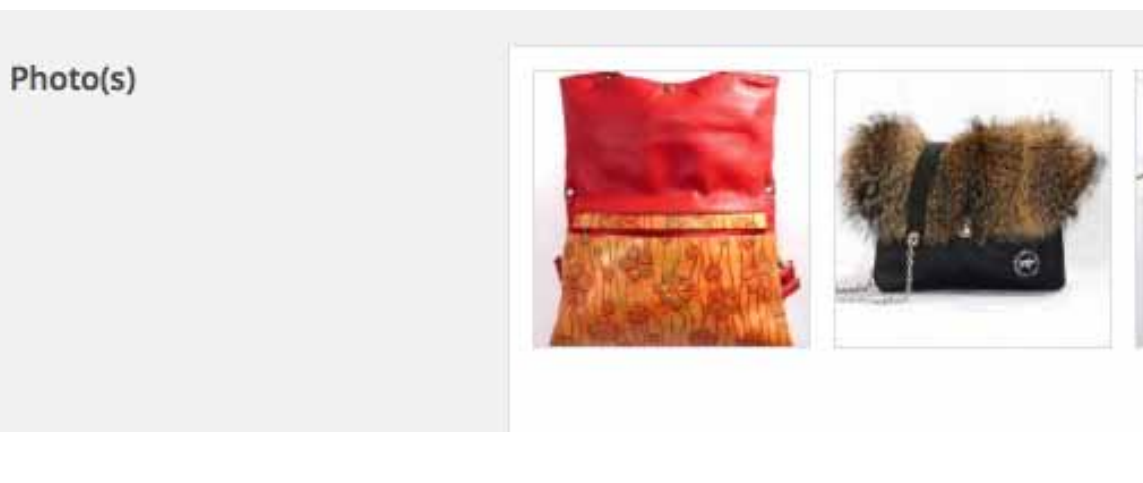

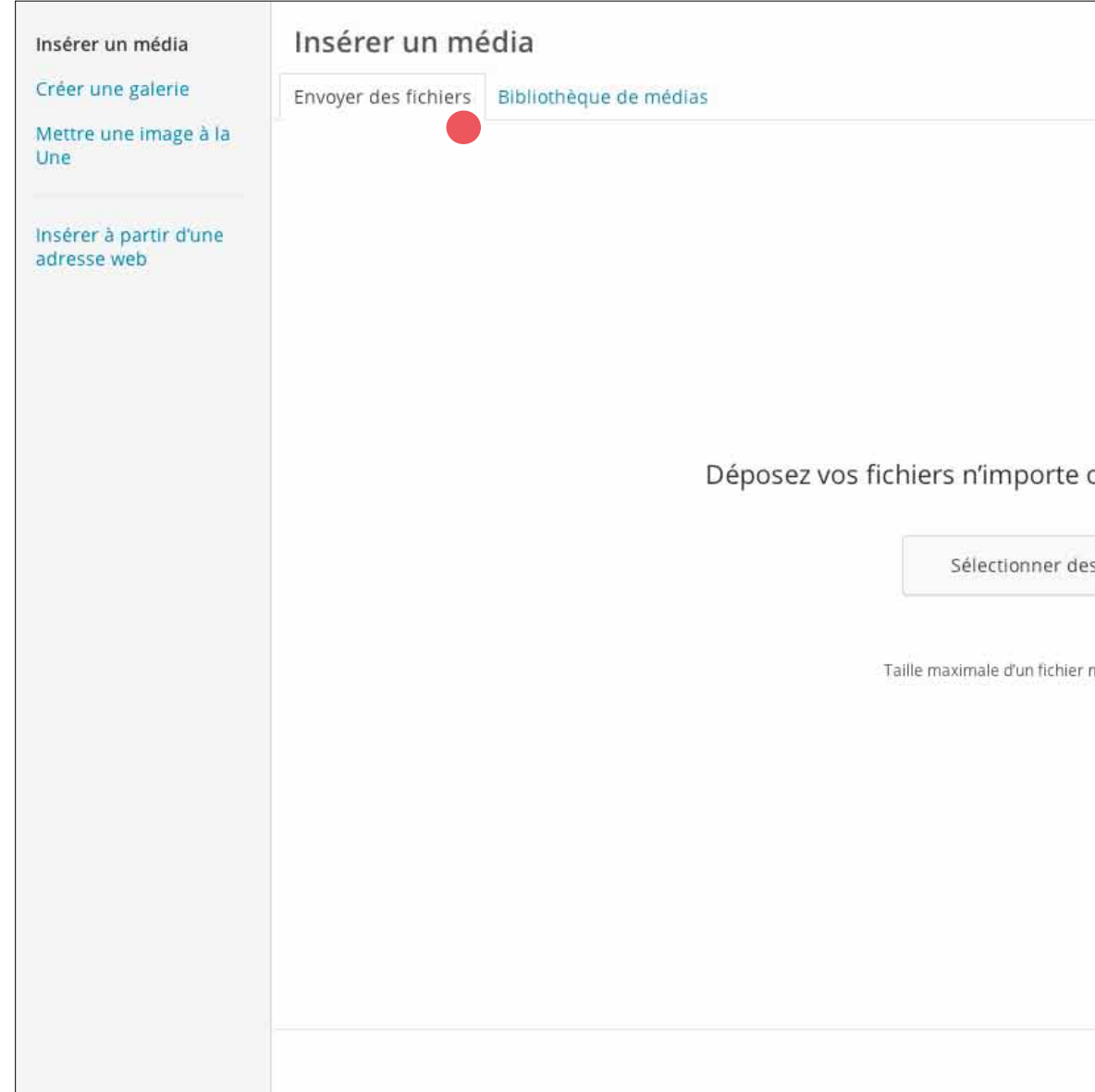

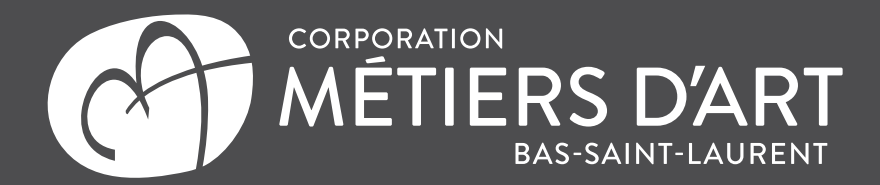

#### **Changer votre avatar**

## **INSTRUCTIONS POUR CHANGER VOTRE PHOTO D'AVATAR**

Votre avatar est votre photo qui se retrouve sur votre image dans le portfolio des artisans et dans l'en-tête de votre page d'artisan. Vous pouvez à tout moment la changer dans votre interface de modification de page d'artisan.

#### **1- Cliquez sur choisissez un fichier**

Cliquez sur choisissez un fichier et, dans la nouvelle fenêtre, sélectionnez la photo désirée sur votre ordinateur, puis cliquez sur Ouvrir. Vous devez ensuite cliquer sur (2) Envoyer pour confirmer votre choix.

### **IMPORTANT**

Lorsque vous avez terminé de faire vos modifications, cliquez sur **Mettre à jour le profil (3)** dans le bas de la page pour que vos modifications soient ajoutées sur votre page d'artisan.

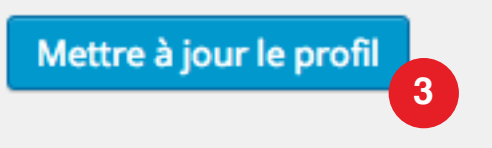

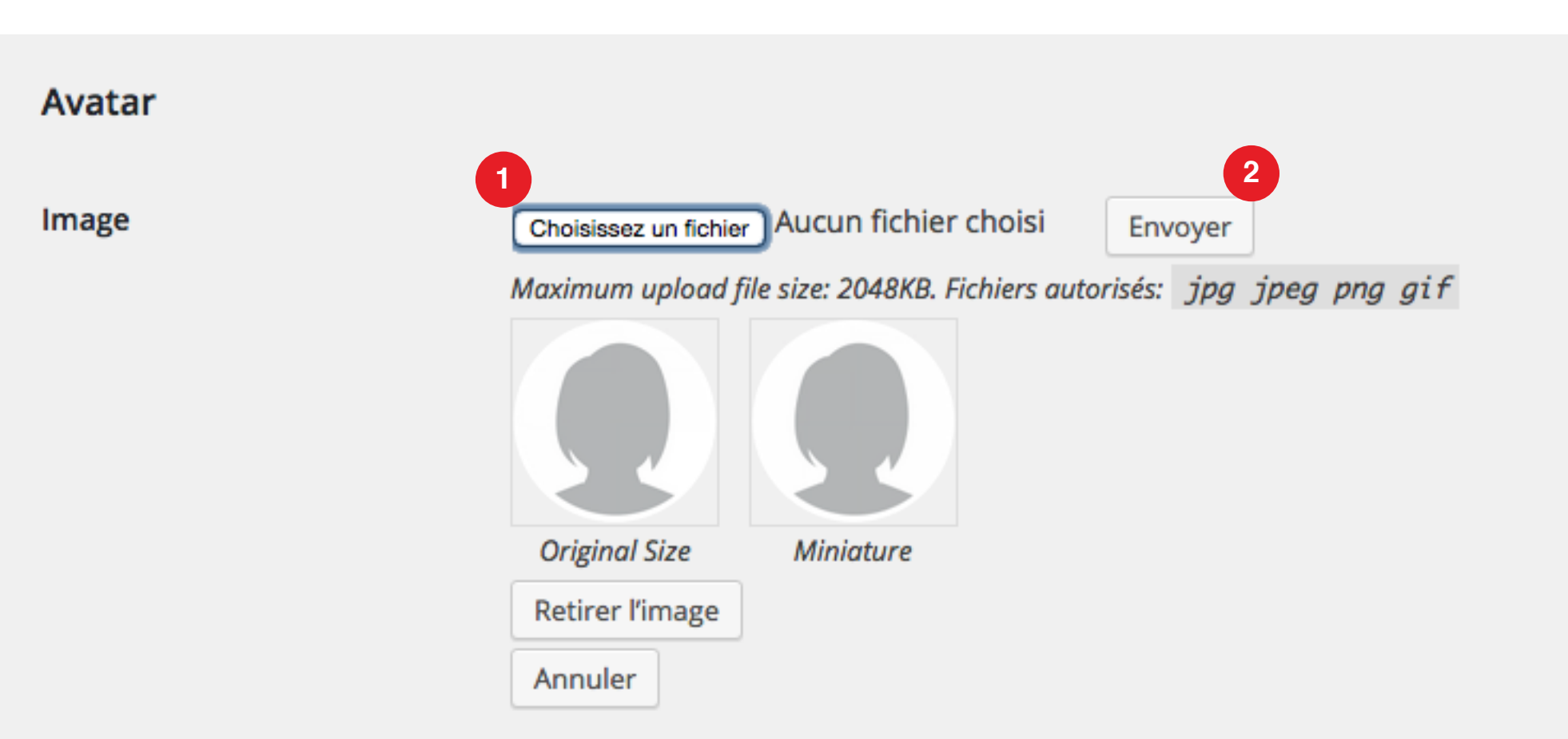